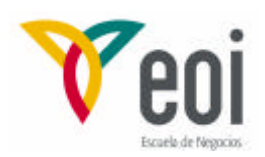

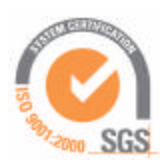

Master en Ingeniería Medioambiental y Gestión del Agua 2006/2007

MÓDULO III: RECURSOS HÍDRICOS

# **TRAZADO DE LA DIVISORIA DE UNA CUENCA HIDROGRÁFICA MEDIANTE SISTEMAS DE INFORMACIÓN GEOGRÁFICA**

Autor: Francisco Javier Sánchez Martínez

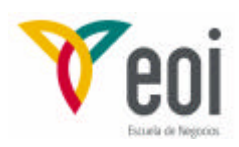

#### Índice

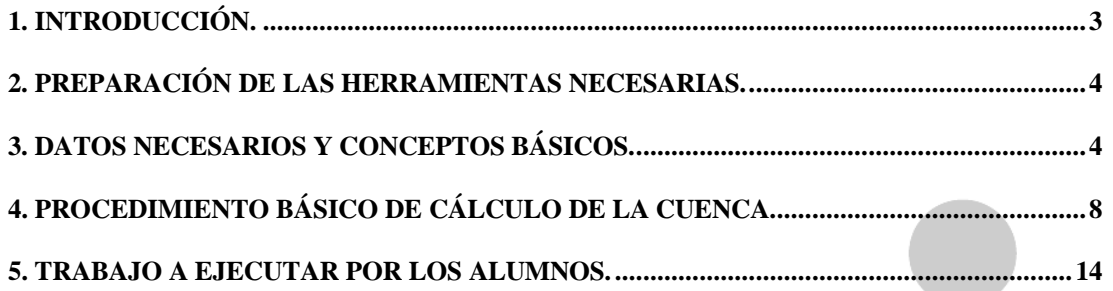

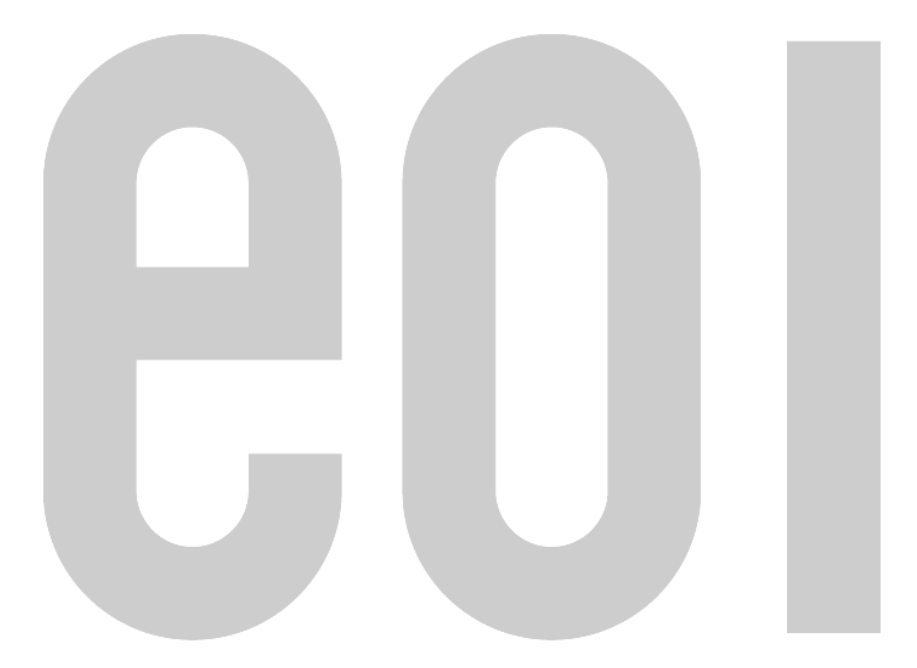

Página 2 de 14

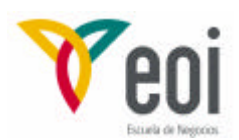

## *1. INTRODUCCIÓN.*

El cálculo de la divisoria de una cuenca hidrográfica mediante GIS puede realizarse a partir de dos metodologías, la primera sería a partir de ficheros vectoriales con información topográfica (curvas de nivel) de forma que el trazado se realizaría de forma manual, con las ventajas de incorporar ya al GIS la cuenca hidrográfica, y el área y perímetro de la misma. Esta forma de trabajar es muy básica y no será desarrollada en esta clase.

La segunda metodología es a partir de un modelo digital del terreno (MDT) generado a partir de curvas de nivel y en formato raster. Las herramientas GIS calculan automáticamente la cuenca asociada, por lo que será la metodología que desarrollaremos a continuación.

Para poder realizar estas operaciones en ArcGIS se necesita al menos la extensión "Spatial Analyst", siendo necesario en el caso de que no se disponga del MDT también la extensión "3D Analyst".

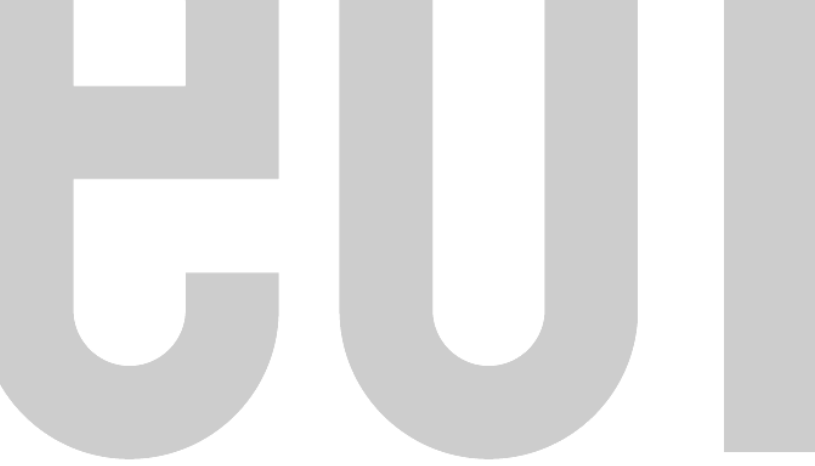

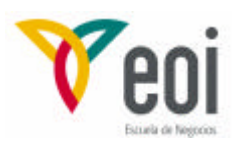

# *2. PREPARACIÓN DE LAS HERRAMIENTAS NECESARIAS.*

Para comenzar el ejemplo, primeramente deberemos activar la extensión de Spatial Análisis y activar la barra de herramientas, tal y como se muestra en las dos imágenes siguientes:

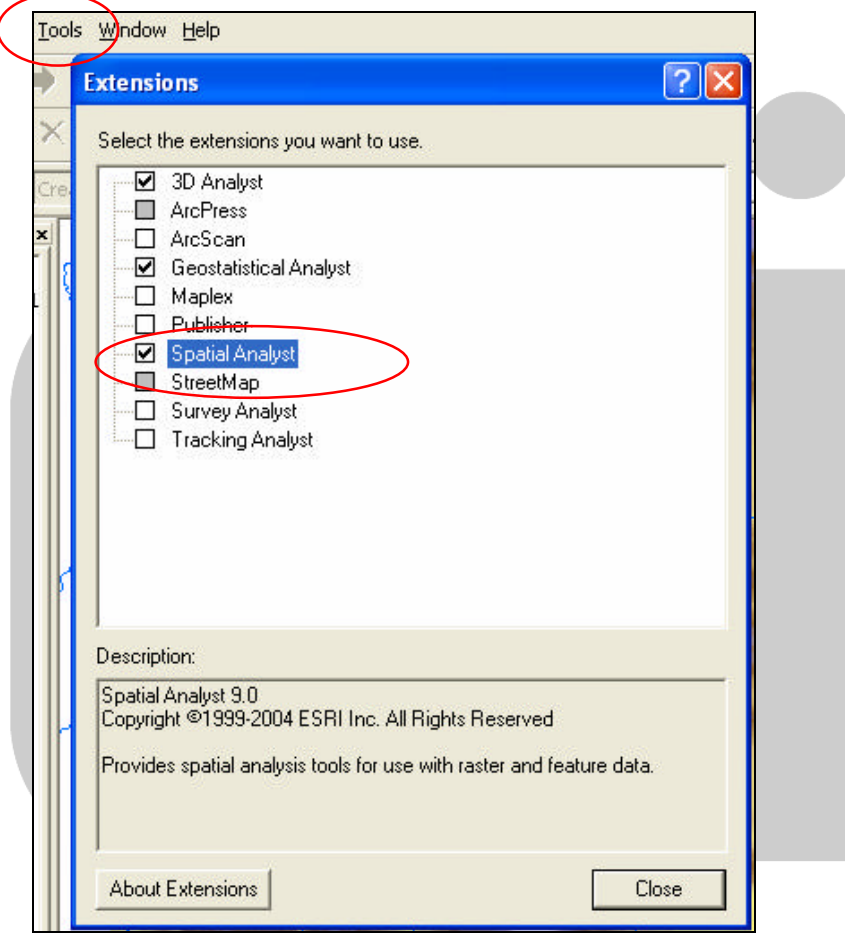

Una vez activada esta extensión, el siguiente paso es cargar la barra de herramientas de Spatial Analyst.

# *3. DATOS NECESARIOS Y CONCEPTOS BÁSICOS.*

El principal elemento necesario para el trazado de la divisoria es el modelo digital del terreno (MDT) o Digital elevation model (DEM) que debe tener una resolución y calidad adecuados al tamaño de la cuenca a delimitar.

En general, para estudios los estudios hidrológicos habituales, con tamaños de cuenca superiores a los 20 km<sup>2</sup> , suele ser suficiente con MDTs de resolución 100 metros,

Página 4 de 14

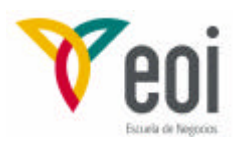

pudiendo en su caso emplear para cuencas mayores incluso de resolución de 500 metros.

La calidad del MDT es fundamental para un buen análisis de la cuenca y su obtención puede realizarse a partir de las curvas de nivel, por ejemplo del 1:25.000 del Instituto Geográfico Nacional, o bien adquirirlos al Instituto Geográfico Nacional o al Servicio Cartográfico del Ejército. Es posible también encontrar MDT en páginas web de libre difusión o incluso contratar su ejecución con alta precisión a través de tecnologías Lidar, cuya aplicación en este caso es mayor para la hidráulica fluvial que para la hidrología debido a su alto coste. También las distintas Confederaciones Hidrográficas disponen en determinados casos MDTs de sus respectivos ámbitos territoriales.

Una vez disponible el MDT, el siguiente paso será su análisis hidrológico y su corrección, en caso necesario. Para nuestra determinación de la cuenca, si realizamos un perfil cualesquiera de nuestro MDT, podremos obtener el siguiente resultado:

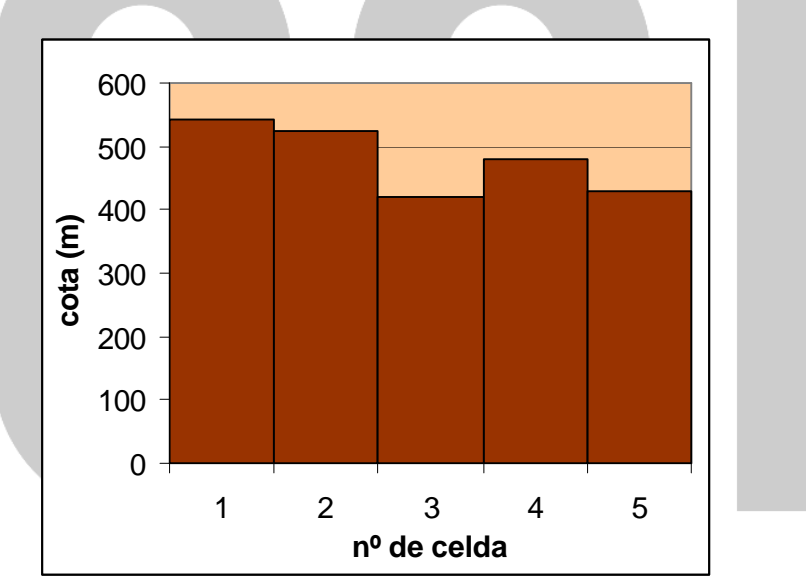

*Figura 1: Vista de una depresión en un MDT.*

Analizando este perfil, podemos apreciar como en este caso, prescindiendo de las celdas contiguas para simplificar la explicación, el agua que precipitase en la cuenca 1, circularía por la celda 2 y se acumularía en la celda 3 hasta superar la cota de la celda 4 y luego circularía hasta la celda 5. La celda 2 es una depresión o "sink", que en general no suele responder al comportamiento real de una cuenca, salvo en grandes llanuras de inundación y siempre en función de la resolución de nuestro MDT.

Por lo tanto, deberemos proceder en un primer análisis de nuestro MDT a detectar nuestras depresiones, analizar su magnitud e importancia y proceder en caso necesario a la corrección del MDT, para lograr una conexión adecuada de cada celda con

Página 5 de 14

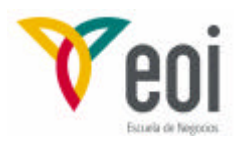

las contiguas. Esta operación en Arc Gis se conoce como Fill (o relleno del MDT).

Una vez dispuesto de un MDT convenientemente corregido, el siguiente paso es la determinación de la cuenca asociada a cada punto de cierre, para lo cual se deberán determinar los siguientes elementos:

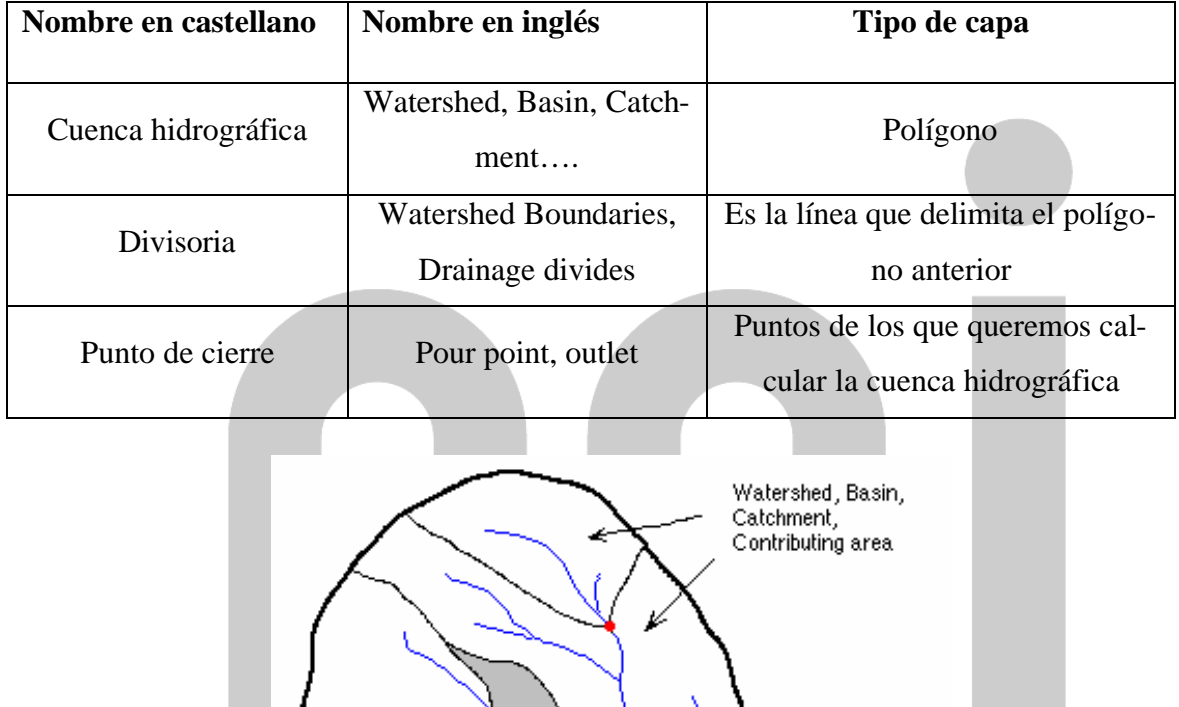

Subbasin

Watershed boundaries, drainage divides

Stream network Outlets, pour points

Subbasin

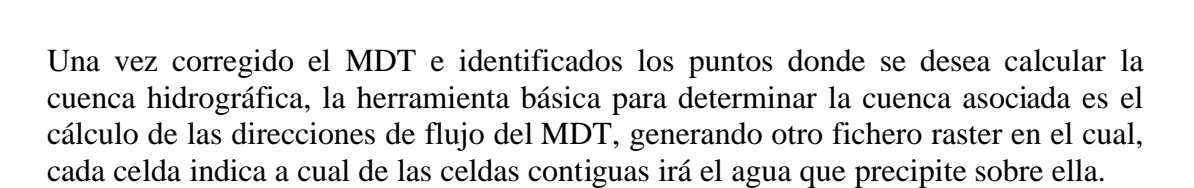

Para ilustrar el modo en que cualquier SIG realiza esta operación se realiza a continuación un pequeño ejemplo. Imaginemos que tenemos un MDT de nueve celdas, con un tamaño de celda de 1.000 metros, (el MDT tendría un área de 9 x 1.000 m x 1.000 m = 9.000.000 m<sup>2</sup> = 9 Km<sup>2</sup>), cuyas altitudes sobre el nivel del mar fuesen las siguientes:

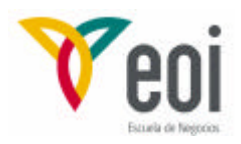

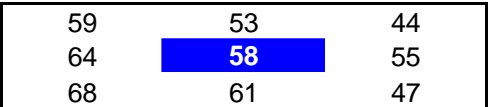

Queremos calcular hacia que celda irá el agua que precipite sobre la celda central cuya cota es de 58 metros.

El agua circulará sobre la celda que tenga mayor pendiente descendente. Para calcular esta pendiente, Arcgis emplea la ecuación siguiente:

$$
J = \frac{Zf - Zi}{L}
$$

Esta será positiva cuando la cota final sea superior a nuestra celda central y negativa en caso contrario. Para calcular la longitud, se toma en el centro de cada celda, de forma que en las celdas limítrofes directas coincidirá con la resolución del MDT y en las diagonales con  $\sqrt{2 \cdot R}$ :

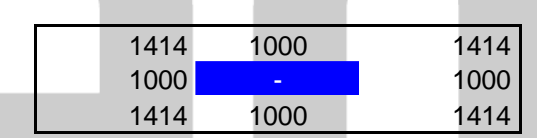

Posteriormente se calculan las pendientes, habiéndose señalado en rojo los valores positivos (con mayor cota que la celda central) y en azul claro los negativos (con menor cota que la celda central):

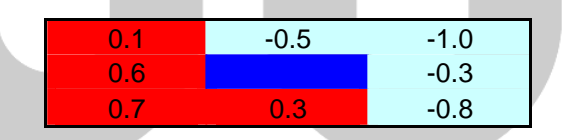

Por lo tanto, el agua de la celda central circulará hacia el Nordeste, por ser ésta la ceda de mayor pendiente negativa. El SIG va a generar un nuevo fichero raster en que a cada celda le asigna el valor de la casilla a la que vierte, siguiendo estos valores por defecto:

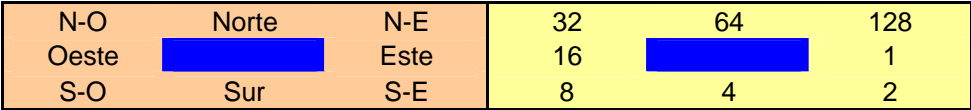

Por lo tanto, la celda central tomará el valor de 128.

A partir de este fichero raster, el resto de operaciones para determinar la cuenca hidrográfica son simples análisis para conocer cuantas celdas vierten sobre nuestro punto de cierre.

Página 7 de 14

*<sup>©:</sup> Quedan reservados todos los derechos. (Ley de Propiedad Intelectual del 17 de noviembre de 1987 y Reales Decretos). Documentación elaborada por el autor/a para EOI. Prohibida la reproducción total o parcial sin autorización escrita de EOI.*

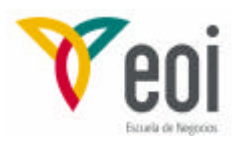

Para garantizar el buen resultado del cálculo de la cuenca, es necesario comprobar que los puntos de cierre se corresponden con celdas sobre las que vierten a su vez un gran número de celdas, ya que en el proceso de generación del MDT puede ocurrir que las coordenadas reales del punto de cierre esté en una celda contigua a las del flujo principal, por lo que en estos casos se debería mover este punto de cierre hasta el equivalente en la celda con concentración de flujo. La siguiente imagen muestra el fichero el fichero raster de acumulación del flujo de la cuenca de Velillos:

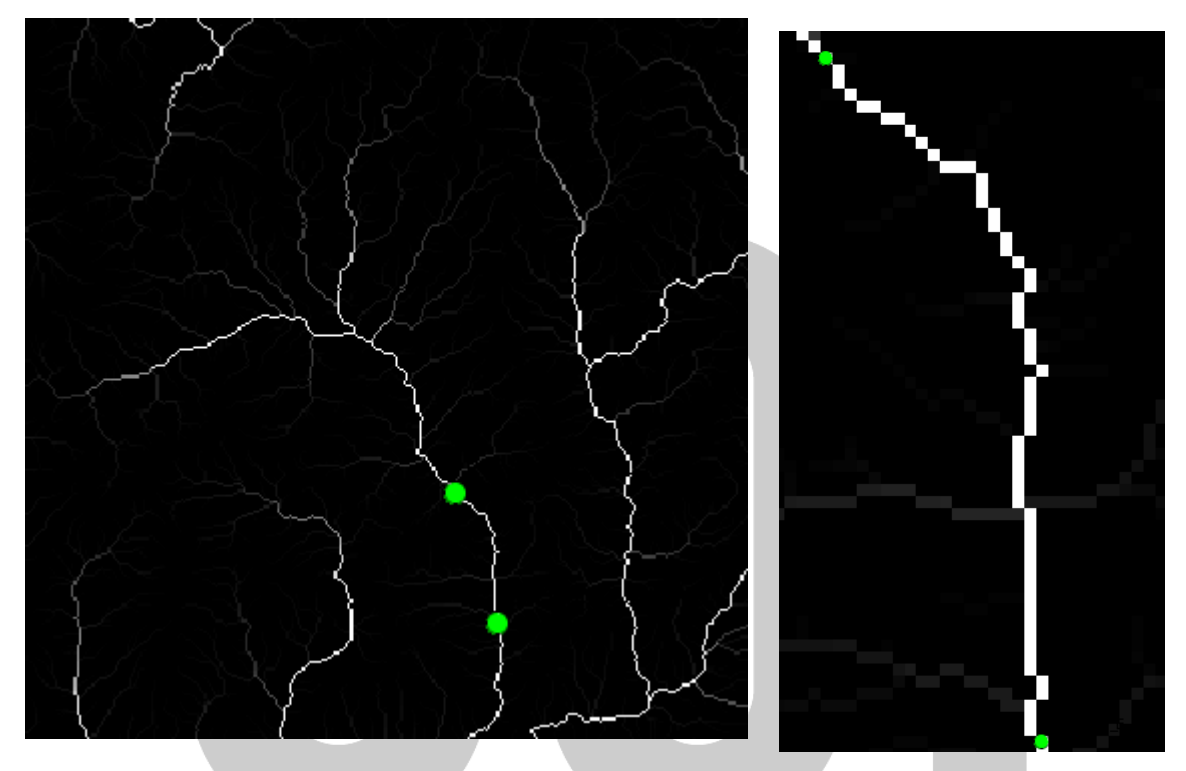

Donde se comprueba como los dos puntos coinciden adecuadamente sobre las celdas con mayor acumulación de flujo.

# *4. PROCEDIMIENTO BÁSICO DE CÁLCULO DE LA CUENCA.*

Antes de proceder a calcular la cuenca, debemos disponer de los dos siguientes ficheros preparados para el cálculo de la misma:

- 1. Modelo Digital del Terreno: **MDT-Vel**.
- 2. Ubicación de los puntos de cierre: **Ubicación presa.shp y Ubicación Est Aforos.shp**.
- 3. **Ríos velillos:** No es necesario para los cálculos pero ayuda a la interpretación de los resultados.

Una vez cargadas estas capas y activada la barra de herramientas de análisis espacial y abiertas las herramientas hidrológicas de Arc Tools, nuestra pantalla debererá tener el siguiente aspecto:

Página 8 de 14

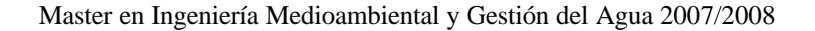

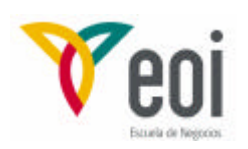

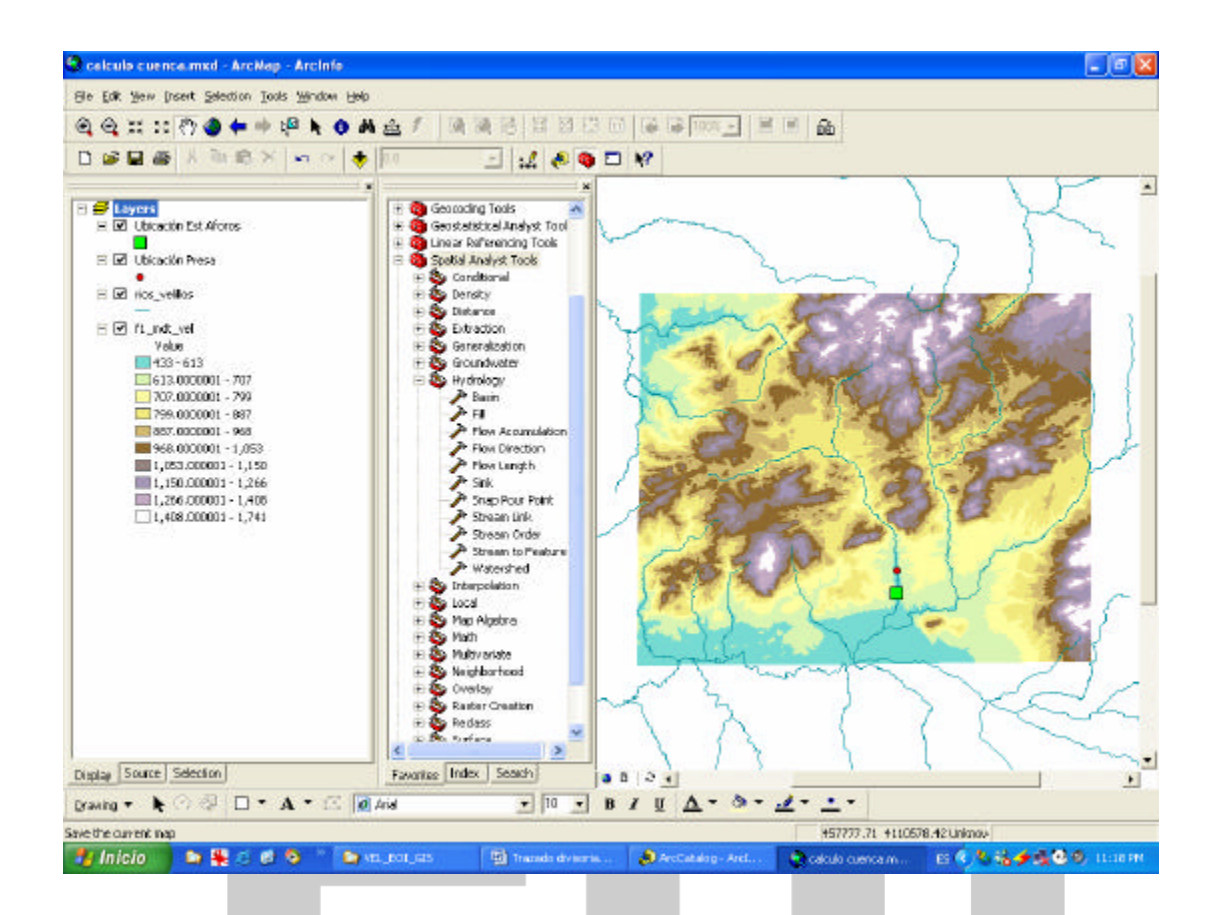

La tabla siguiente muestra los pasos a seguir en ArcGis para obtener la cuenca de los dos puntos de cierre necesarios:

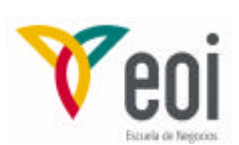

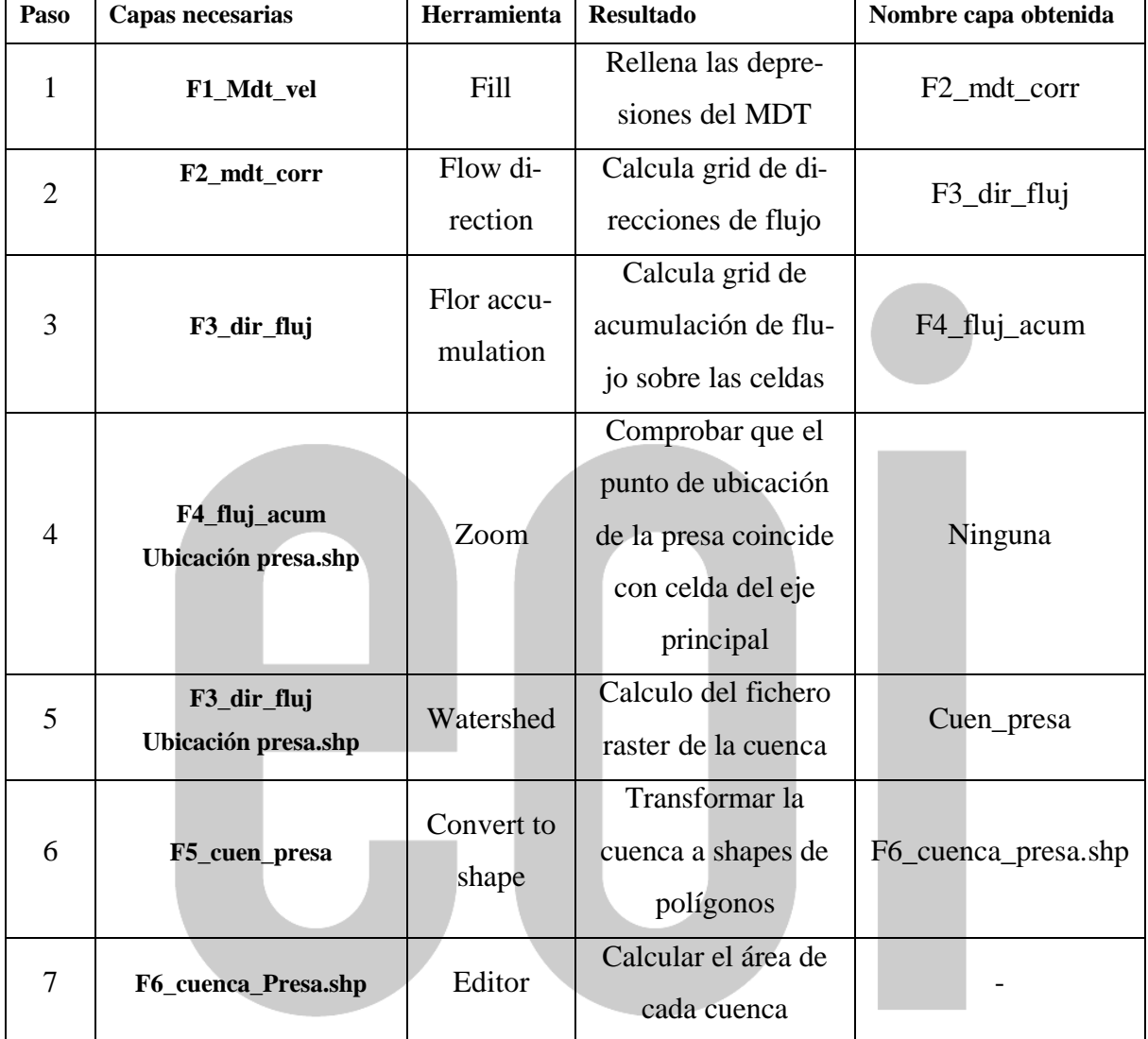

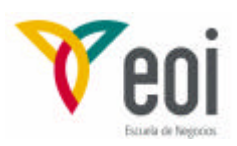

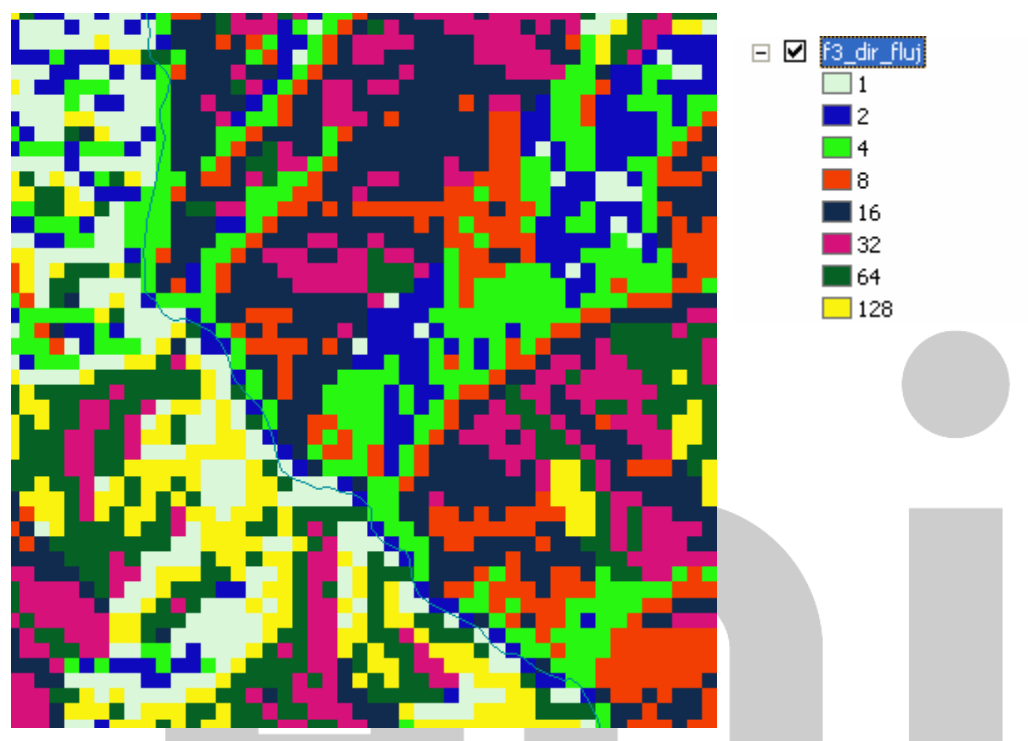

Imagen detallada del fichero raster de direcciones del flujo, junto con la leyenda que indica cada celda hacia que otra celda enviará el flujo.

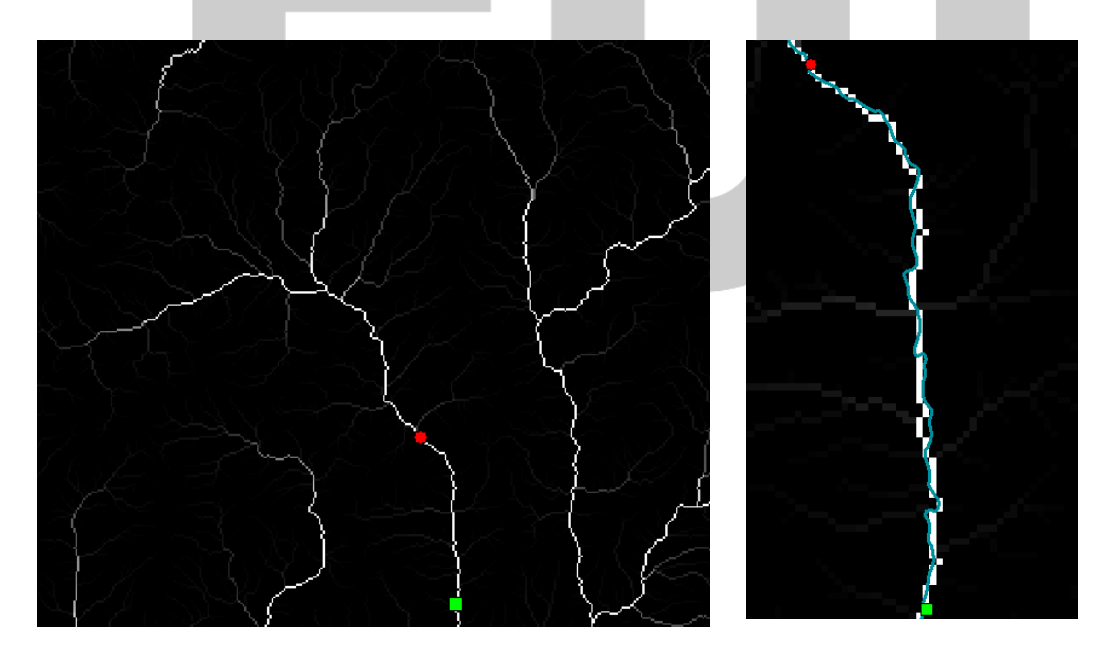

Imagen del fichero del flujo acumulado, junto con detalle de la ubicación de la presa y estación de aforos, junto con el shape de ríos vectorial.

Página 11 de 14

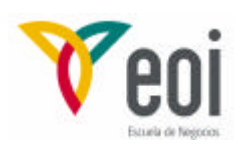

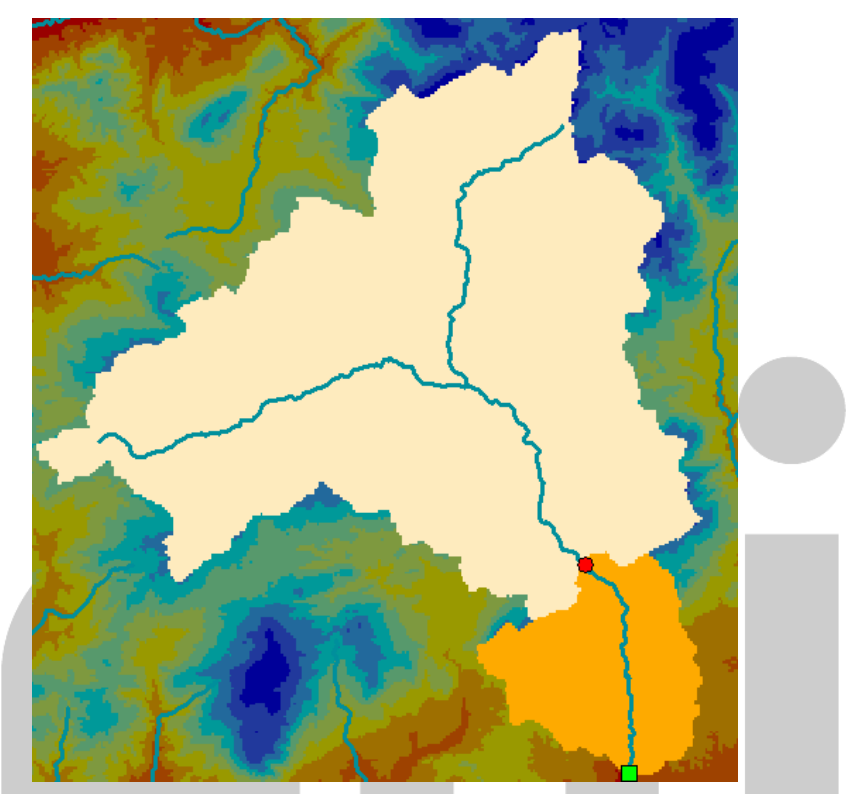

Cuencas de la presa y de la estación de aforos en formato raster.

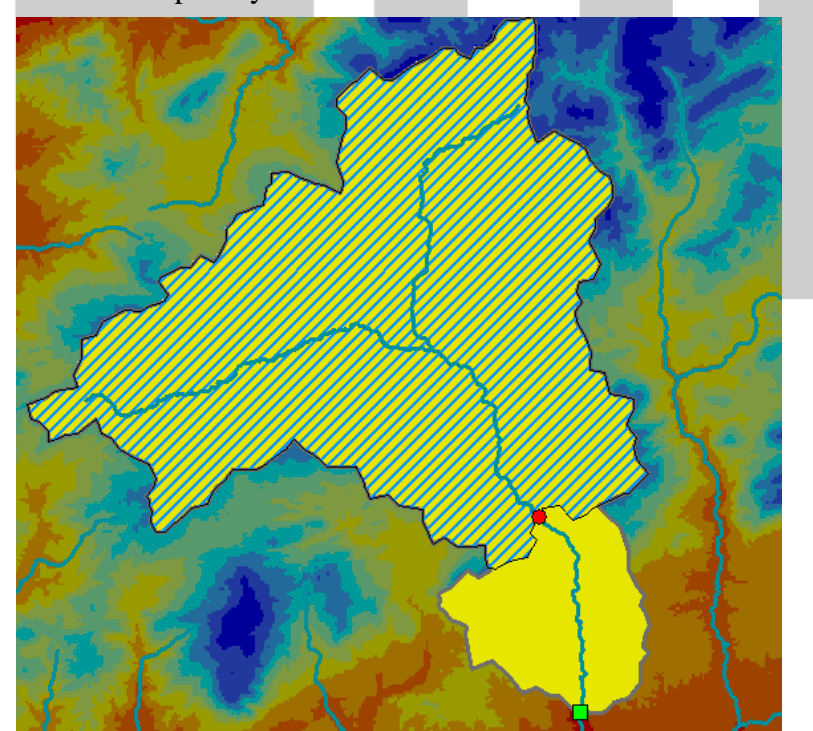

Cuencas de la presa y de la estación de aforos en formato shape.

Página 12 de 14

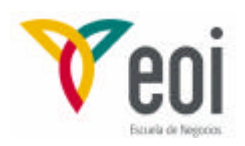

El procedimiento para calcular el área se inicia sobre la tabla de atriutos de cada shape, sobre el cual se debe añadir un campo (field) a la tabla de atributos:

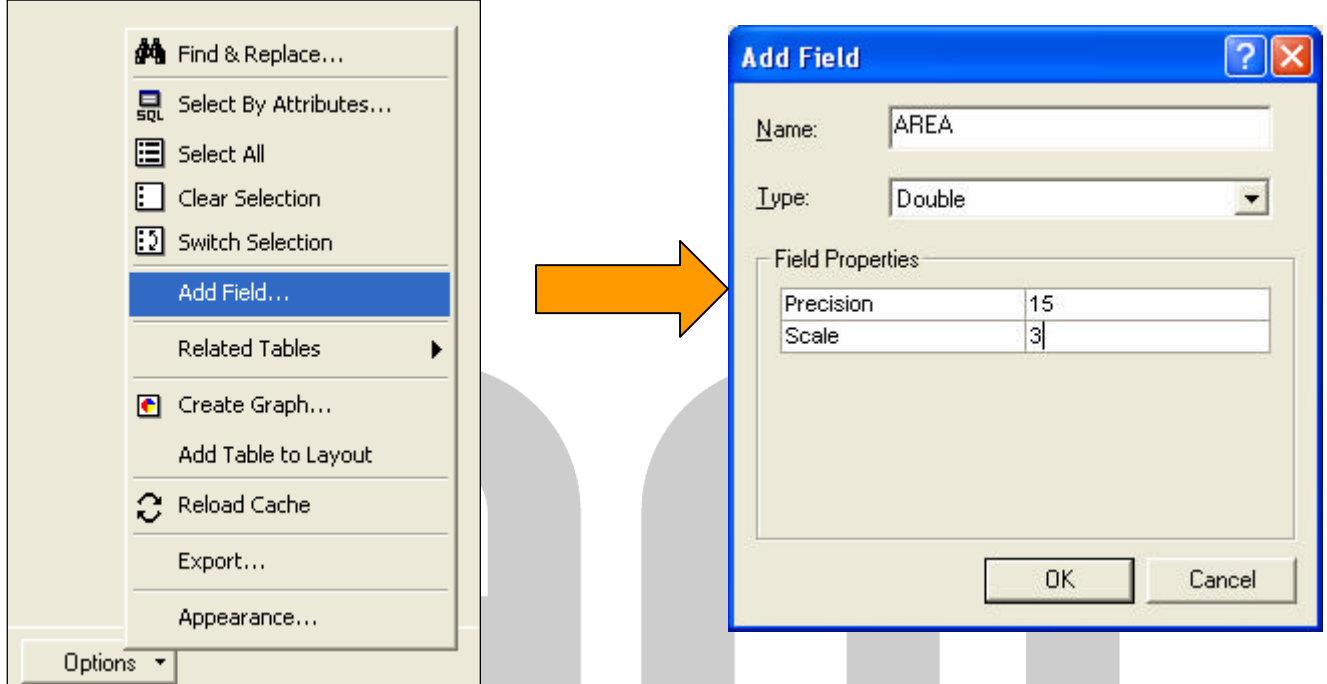

A continuación se debe generar la expresión necesaria para que ArcMap calcule el área en ese campo:

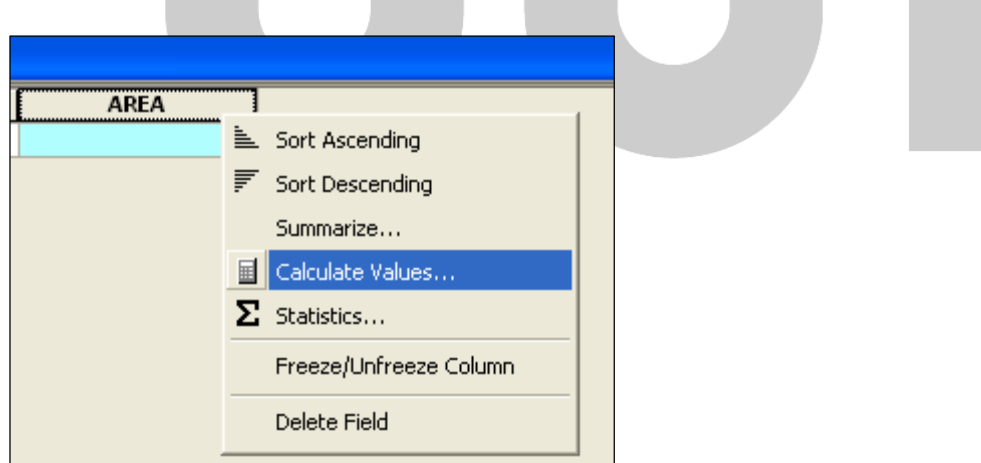

Para ello utilizaremos el calculador de campos, el cual permite introducir cualquier fórmula o campo calculado. La expresión concreta para calcular el área se presenta en la imagen siguiente:

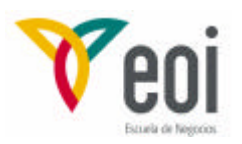

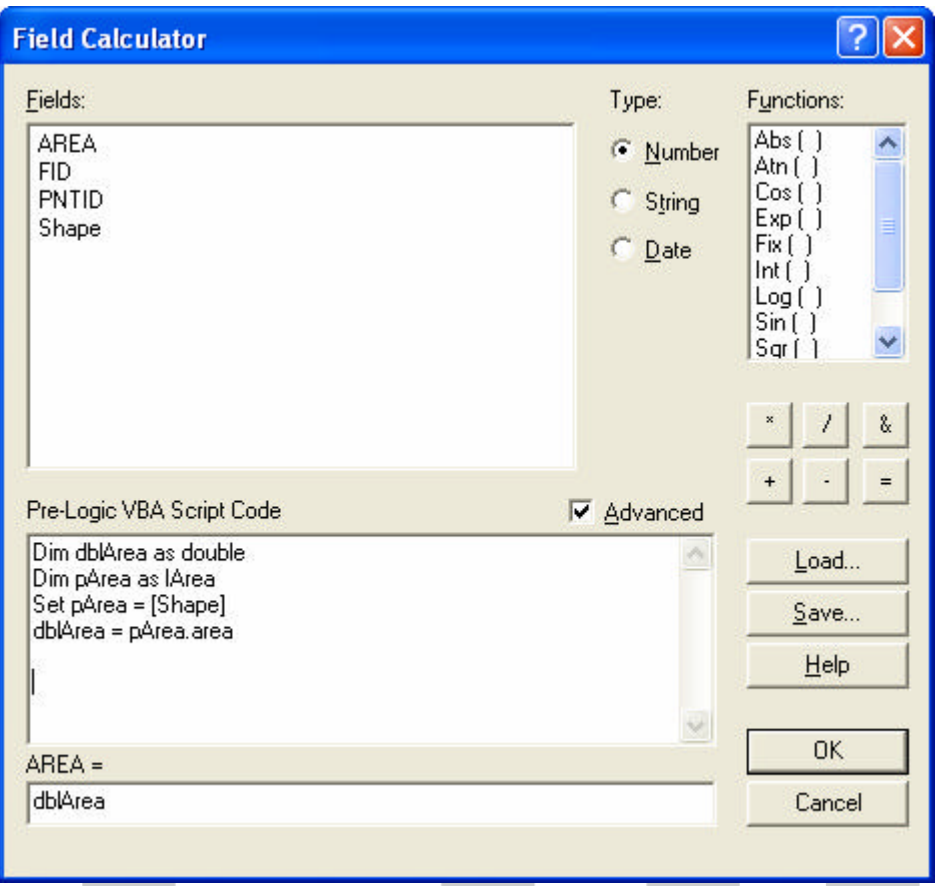

Posteriormente, dando a OK obtendremos el area calculado en m<sup>2</sup>. Para trasladarlo a  $\text{Km}^2$  podremos crear otro campo que sea el area en m<sup>2</sup> dividido por 1.000.000 para pasarlo a km<sup>2</sup>.

### *5. TRABAJO A EJECUTAR POR LOS ALUMNOS.*

Dentro del trabajo práctico, deberán calcularse la cuenca de la estación de aforos y de la presa, incluyendo el cálculo del área de cada cuenca en la tabla de atributos del mismo.